# Microsoft Word кестелер, суреттер жəне су белгілерін енгізу.

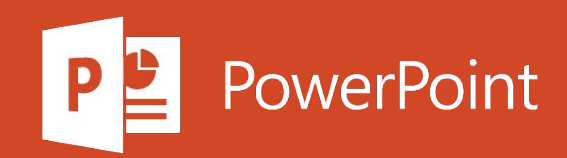

### Жоспар

- 1. Кестені кірістіру
- 2. Суреттерді кірістіру
- 3. Белгішелерді салыңыз
- 4. WordArt қосыңыз
- 5. Қабатты салыңыз
- 6. Сызғышты көрсету
- 7. Суретті немесе кескінді бұраңыз
- 8. Word ішіндегі суреттің айналасына мəтінді ораңыз

Негізгі кестені кірістіру үшін Кірістіру қойындысында Кесте батырмасын шертіп, кесте бағандары мен жолдарының қажетті санын таңдаңыз.

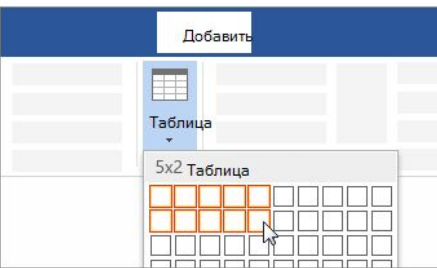

Үлкенірек кестені кірістіру үшін Кірістіру қойындысында Кесте батырмасын басып, Кестені кірістіру пәрменін таңдаңыз.

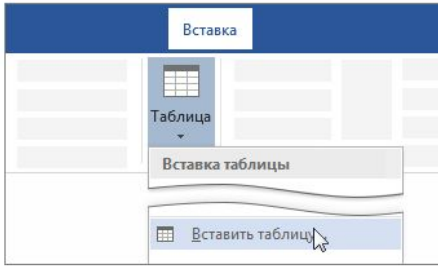

#### Кеңес:

- Егер мәтін бұрыннан қойындылармен бөлінген болса, оны кестеге тез түрлендіре аласыз. Кірістіру қойындысында Кестені басыңыз, содан кейін Кестеге түрлендіру түймешігін басыңыз.
- Өзіңіздің кестеңіздің суретін салу үшін Кірістіру > Кесте > Кесте сызу түймешігін басыңыз.

Ескерту: Бұл парақ автоматты түрде аударылады және қателіктер мен грамматикалық қателер болуы мүмкін. Бұл мақаланың сізге пайдалы болуы біз үшін маңызды. Ақпарат пайдалы болды ма? Ыңғайлы болу үшін біз түпнұсқаға (ағылшынша) сілтеме береміз.

# Суреттерді кірістіру

1. Келесілердің бірін орындаңыз:

- Басыңыз кірістіру > Суреттер > осы құрылғыға компьютердегі суреті.
- Жоғары сапалы суреттер мен өңдер үшін кірістіру > кескіндер > қор суреттерін таңдаңыз.
- Интернеттегі суреттер үшін Кірістіру > Графика > Интернеттегі кескінді басыңыз.

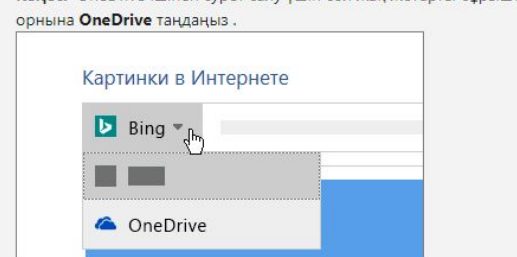

Кеңес: OneDrive ішінен сурет салу үшін сол жақ жоғарғы бұрышта ашылмалы тізімді ашып, Bing

2. Суретті таңдап, Кірістіру батырмасын басыңыз.

#### Суреттердің өлшемін өзгерту және жылжыту

- Суреттің өлшемін өзгерту үшін оны таңдап, бұрыштық тұтқалардың бірін сүйреңіз.
- Суреттің айналасында мәтінді ұстап тұру үшін оны таңдап, сәйкес команданы таңдаңыз.

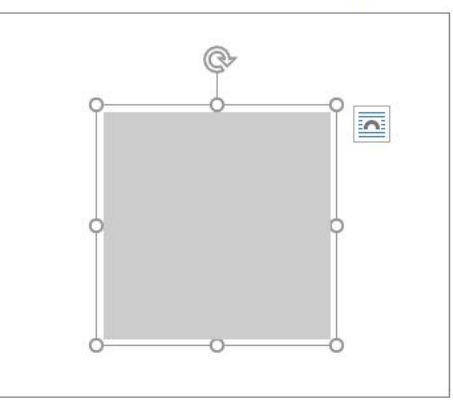

Кеңес: Мәтіннен басқа параметрді таңдаңыз, сонда суретті бетте жылжытуға болады. Ол үшін оны таңдап, сүйреп апару керек болады.

### Белгішелерді салыңыз

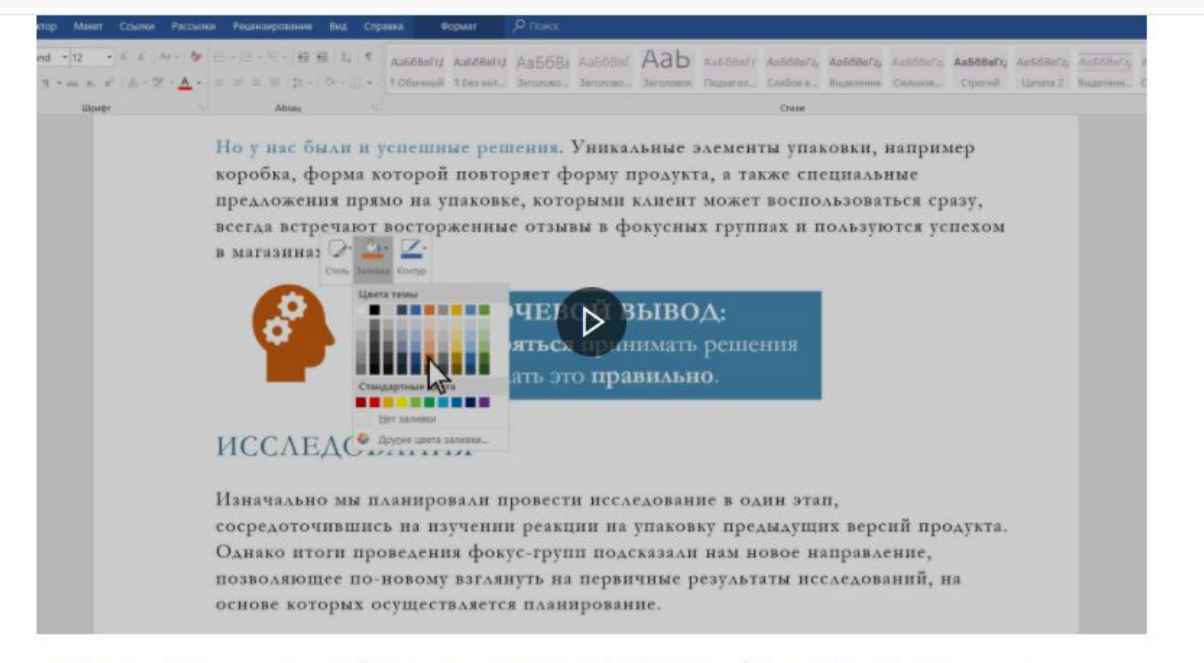

Word-та алдын-ала салынған басқа фигуралар сияқты үлкейтуге, кішірейтуге, жылжытуға және пішімдеуге болатын белгішелер кітапханасын пайдаланыңыз.

1. Оп Кірістіру қойындысында нұқыңыз Белгішелер батырмасын.

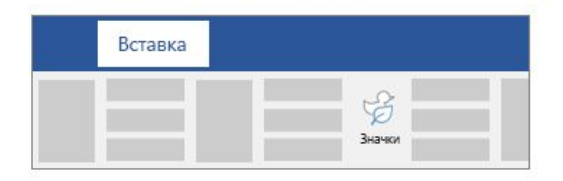

### WordArt KOCHHHI3

- 1. Kipictipy > WordArt тармағына өтіңіз
- 2. Қалаған WordArt стилін таңдаңыз.
- 3. Мәтінді енгізіңіз.

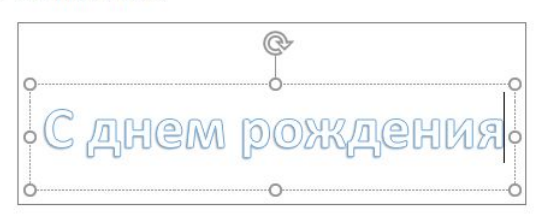

Ескерту: , WordArt қолданыстағы мәтінді түрлендіру оны таңдаңыз да, үшін, содан кейін бойынша Кірістіру қойындысындағы, түймесін басыңыз WordArt түймешігін.

- Тус өзгеруі
- 1. Өзгерткіңіз келетін WordArt мәтінін таңдаңыз.
- 2. Shape астында Пішім немесе Сурет салу құралдары, түймесін басыңыз Мәтін толтыру немесе мәтін құрылымды, содан кейін қажетті түсті басыңыз.

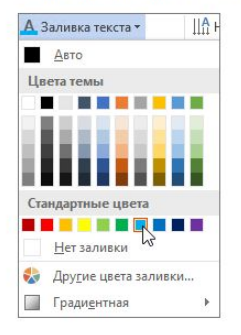

3. Эффектіні көру үшін мәтін жолағының сыртын нұқыңыз немесе түртіңіз.

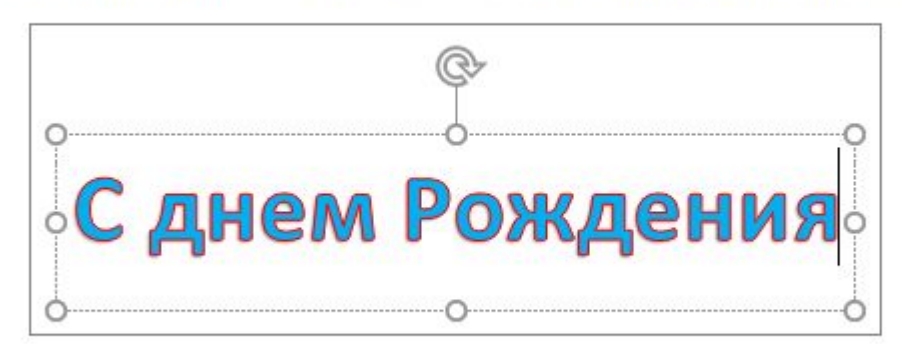

### WordArt KOCHHHI3

#### Мәтіндік эффект таңдау

- 1. Өзгерткіңіз келетін WordArt мәтінін таңдаңыз.
- 2. Пішінді пішімдеу немесе сурет салу құралдары астында Пішім > Мәтіндік эффекттер > Түрлендіру таңдаңыз.

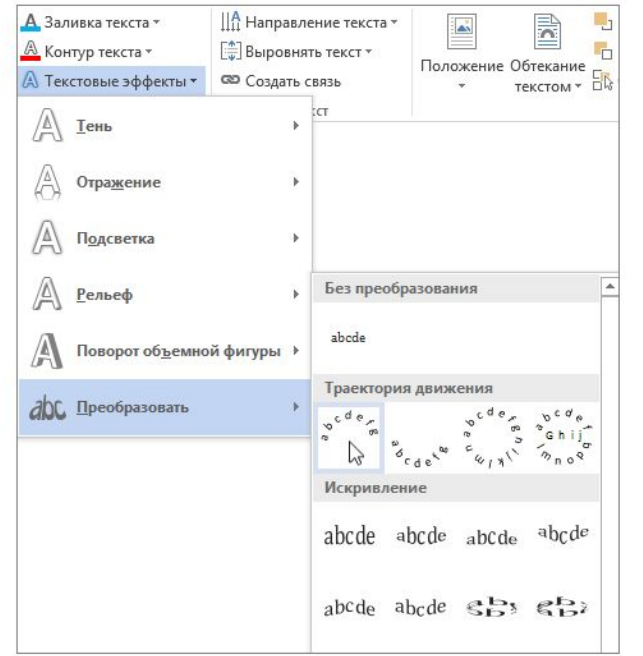

- 3. Қажетті әсерді таңдаңыз.
- 4. Нәтижені көру үшін мәтін жолағының сыртын басыңыз.

Дөңгелек нысанды айналдыра отырып, мәтінді қалай бүгуге болатындығын қараңыз.

Актива Чтобы ак

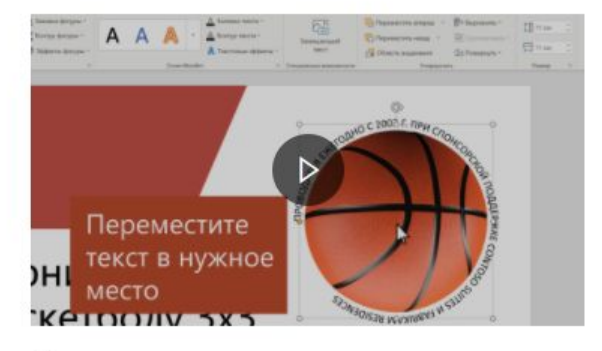

3 Kawetti acen ni taunauus

90 секунд

### Қабатты салыңыз

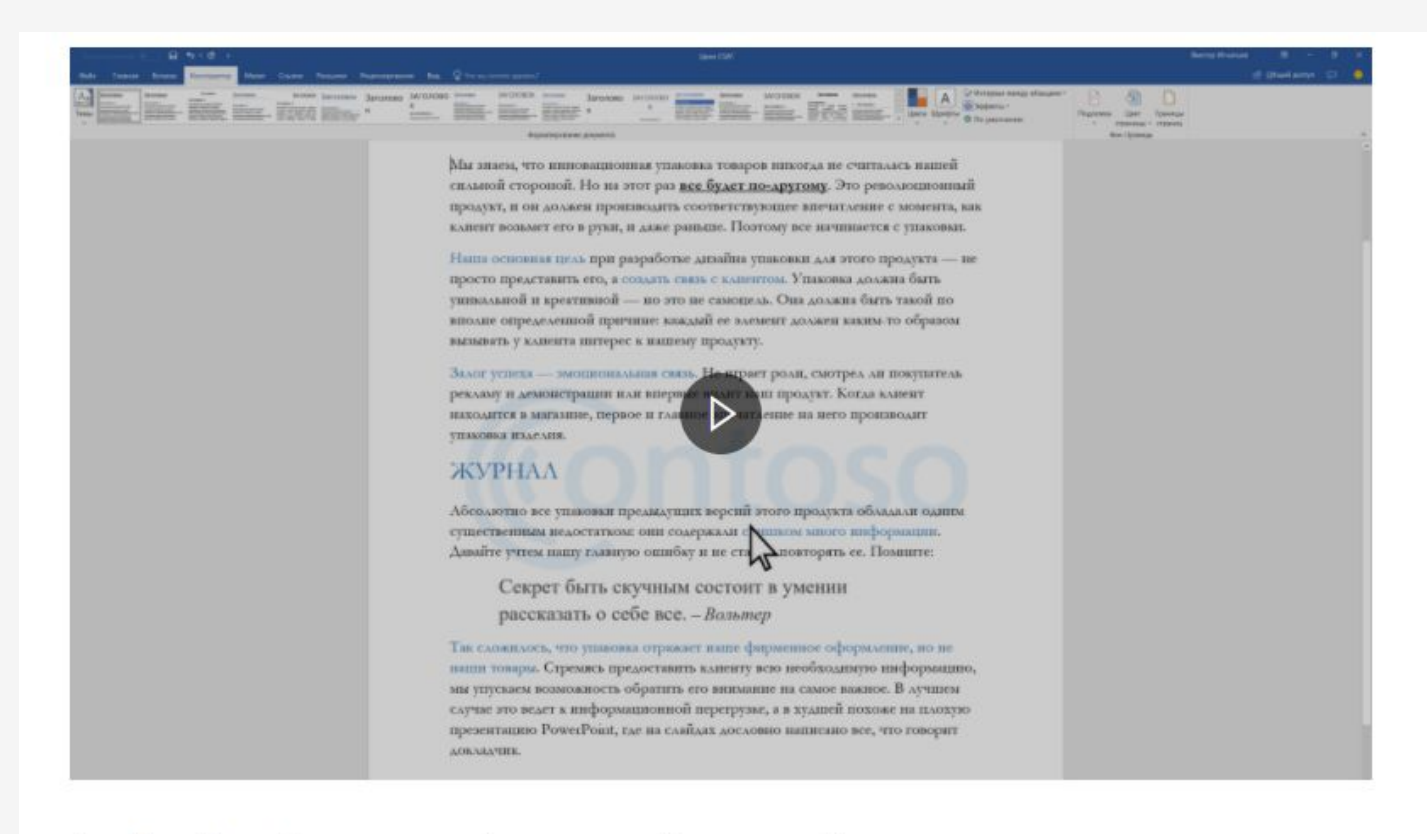

1. «Дизайн» қойындысында «Астына қою» батырмасын басыңыз.

2. Алдын ала конфигурацияланған су таңбасын таңдаңыз, мысалы, жоба немесе ҚҰПИЯ.

### Сызғышты көрсету

1. Көру бөліміне өтіп, сызғышты таңдаңыз.

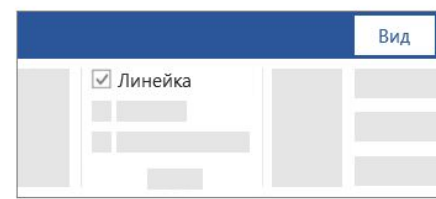

2. Тік сызғышты көрсету

- а. > Файл параметрлері > Қосымша тармағына өтіңіз.
- b. Дисплей астынан орналасу режимінде тік сызғышты көрсету құсбелгісін қойыңыз.

## Суретті немесе кескінді бұраңыз

### Суретті немесе пішінді қолмен бұраңыз

1. Пішінді немесе үлгіні таңдаңыз.

2. Мәтін жолағын қолмен айналдыру үшін кескінді немесе суретті айналдыру тұтқасын таңдап, оны қажетті бағытқа сүйреңіз. Жапсырманы 15 градус аралықпен бұру үшін маркерді сүйреп бара жатқанда SHIFT пернесін басып тұрыңыз.

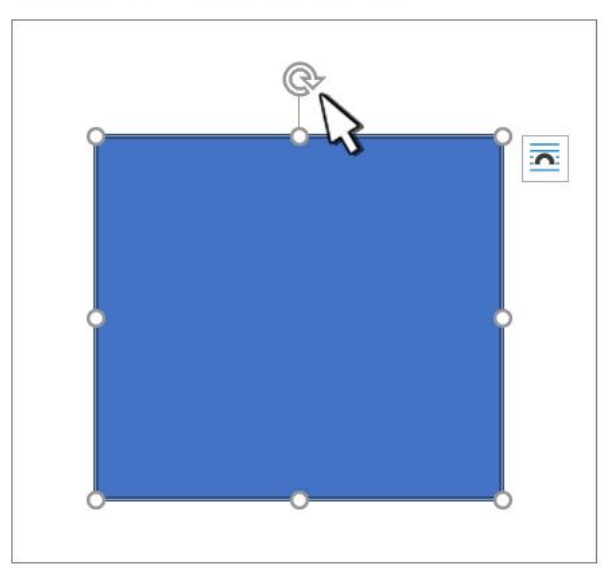

### Суретті немесе кескінді белгілі бір мөлшерге бұраңыз

1. Пішінді немесе үлгіні таңдаңыз.

- 2. Пішім пішімі немесе сурет форматы > Бұру тармағына өтіңіз . Сонымен қатар, сурет салу құралдары немесе Сурет құралдары > Пішім > бұралу бөліміне өтуге болады
- 3. Тізімдегі кез-келген бұру командаларын пайдаланыңыз немесе басқа айналдыру параметрлерін таңдаңыз.

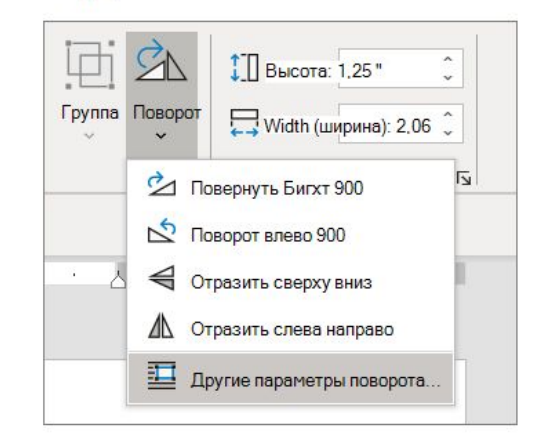

 $3.8.1$ 

4. Айналдыру өрісіне объектінің бұрылу бұрышын енгізіңіз.

### Word ішіндегі суреттің айналасына мәтінді ораңыз

1. Суретті таңдаңыз.

2. Орналасу параметрлері түймешігін басыңыз.

where the semble of the semi-trining plans of the semi-<br>plor sit amet, consectetue laoreet & fore magna aliquam minim veniam, quis nostrud ex suscipit lobortis nisl ut aliquip e Duis autem vel eum iriure dolor velit esse molestie consequat, vel facilisis at vero eros et accumsan blandit praesent luptatum zzril de feugait nulla facilisi.

3. Қажетті орналасуды таңдаңыз.

Кеңес: Мәтінді таңдағанда, сурет абзацтың ішіне мәтін сияқты орналастырылады. Мәтінді қосу және жою кезінде суреттің орны өзгереді. Қалған параметрлер парақты суретті жылжытуға мүмкіндік береді, ал мәтін оның айналасында көрсетіледі.

> Активация **LITORIA AVTIARIAT**